# **HOW TO USE THE TAZ 3D PRINTER**

## **Starting the printer and software…**

1. Turn on the printer using both power switches.

2. Start Cura with the icon on the desktop.

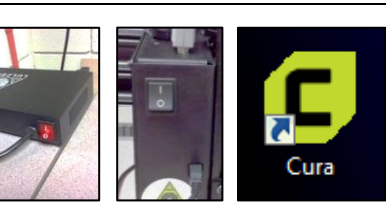

## **Load object in program…**

1. Click the folder icon on the left, then locate the STL file that you want to print.

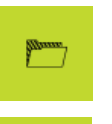

2. To resize or rotate object, click object, then click [Scale] or [Rotate] buttons on the left.

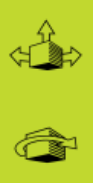

## **Adjust printer settings…**

1. In the topright corner of the screen, choose "ABS

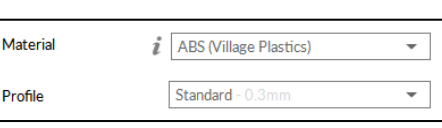

(Village Plastics)" under "Material".

- 2. Specify a print quality mode (Standard, High Speed, or High Detail) under "Profile" on the right. **Standard is recommended.**
- 3. Place a checkmark in "Generate Support" on the right if supports are needed.

Generate Support

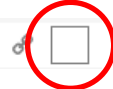

#### **Change filament (if needed)…**

- 1. On the printer's black control panel, push the knob to display the menu.
- 2. Turn the knob to highlight "Temperature", then push the knob to select.

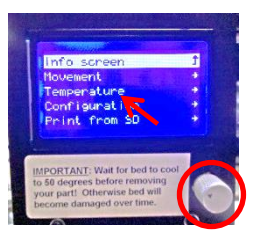

- 3. Highlight "Nozzle 1", press the knob, rotate the knob to "240", then press knob.
- 4. Wait for the nozzle to reach chosen temperature.

#### **Load filament**

- 5. Lift two spring-loaded screws, then rotate idler downward.
- 6. Pull-out filament slowly.
- 7. Insert new filament and push into extruder until new color comes out the nozzle below.
- 8. Rotate idler upward, then flip down spring-loaded screws to secure it.

#### **Start printing…**

1. Click the down-arrow next to "Save to File" at the bottomright.

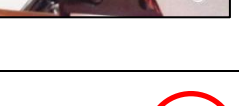

**Save to File** 

- 
- 3. When "Print via USB" appears on the button, click it to

2. In the menu that appears, choose "Print via USB".

4. The printer begins heating the build plate and nozzle. When they are fully heated, printing will begin.

#### **After printing…**

start printing.

- 1. Wait until bed cools to 50 degrees. **This is important to avoid warping and to allow easier part removal!**
- 2. Remove object with fingers or gently use putty or palette blade. **Be careful not to hurt yourself as the blade can slip easily.**
- 3. Turn off the printer.

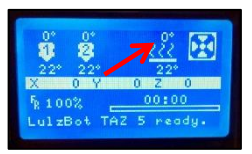

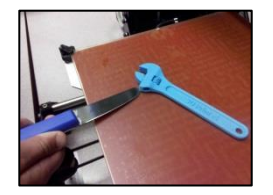

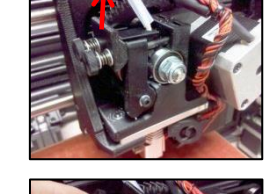

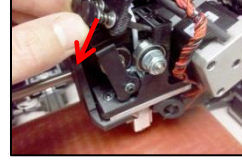

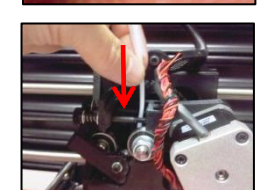